OEE Studio v5 Calculating Duration MIN-MAX-AVG

This Tool-Tip will guide you through the process of creating the MIN-MAX-AVG Duration of Events in OEE Studio.

> Deb-Tech Systems, Inc. & Production Improvement Systems Ltd. Debbie.Olk@DebTechSystems.com Russell@ProductionImprovement.com 1-800-975-3181 x2 Last Updated: April 2, 2020

## Tool-Tip – Min-Max-AVG

## **We now have a new Result Type for Custom Defined Fields**

o This provides the ability to format the **Duration** field as HH:MM:SS

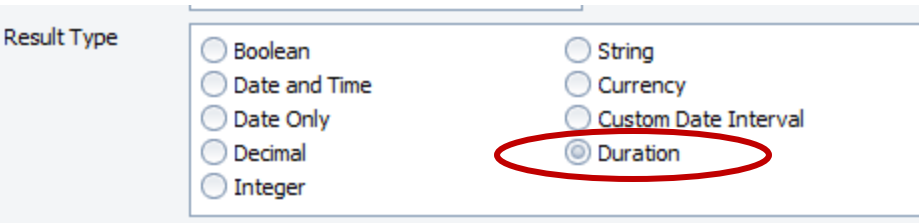

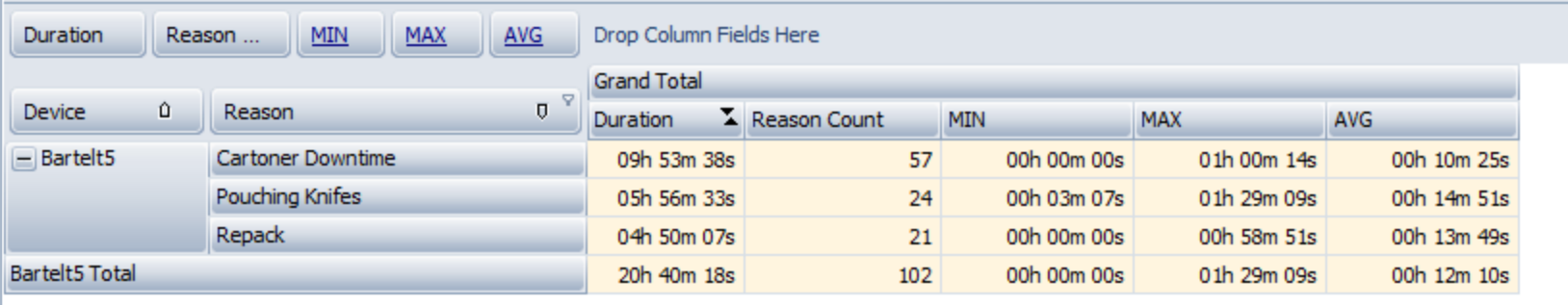

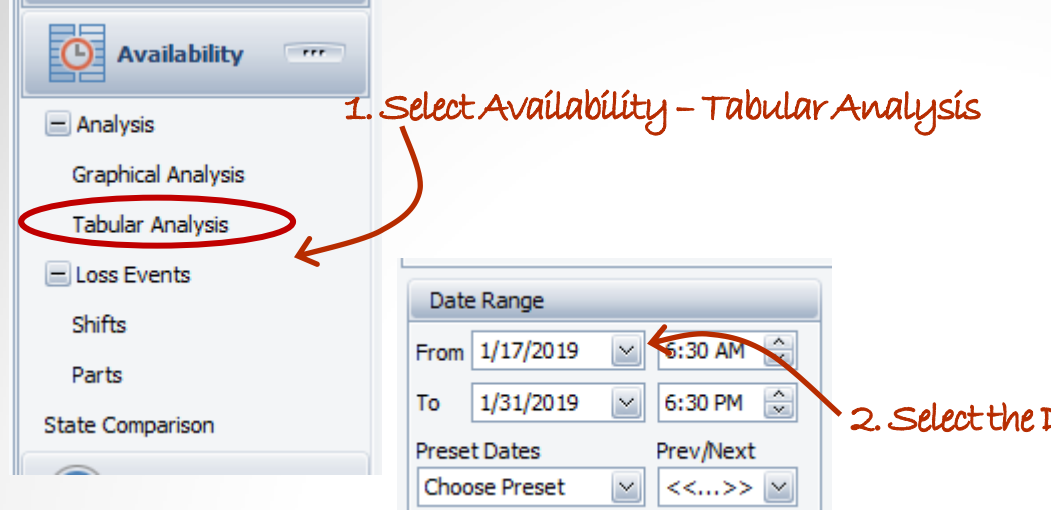

## Creating the Report

The process is the same whether you select

**Availability – Tabular Analysis** or

**Availability - Loss Events – Shift** or **Loss Events – Parts**.

Date Range

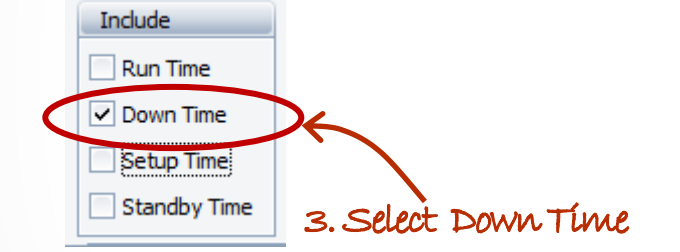

4. Click Apply/Refresh to view your data. >>>

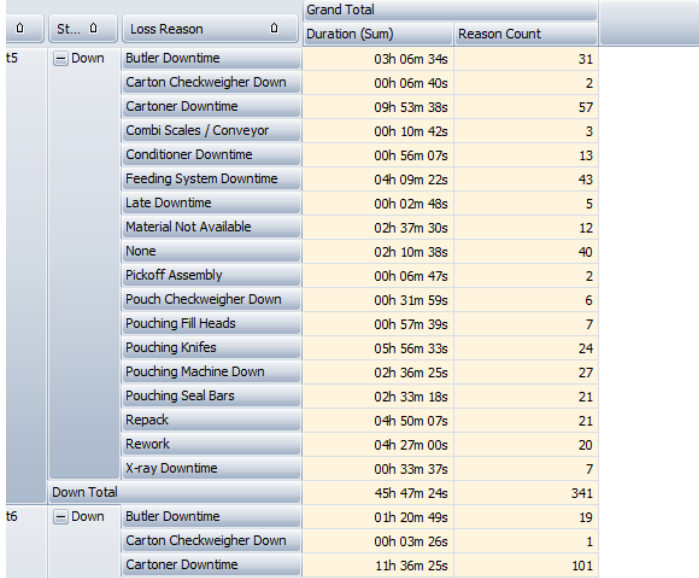

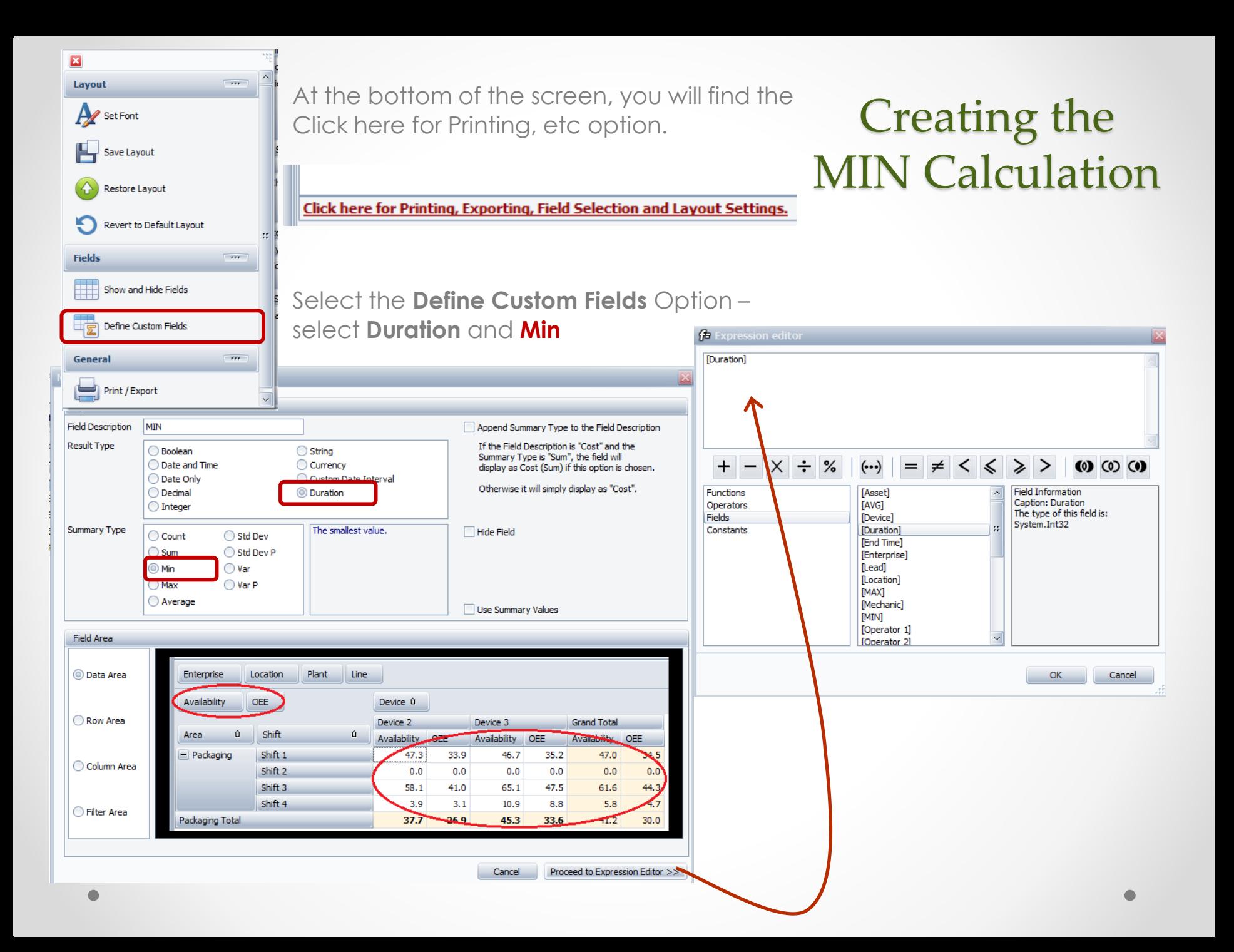

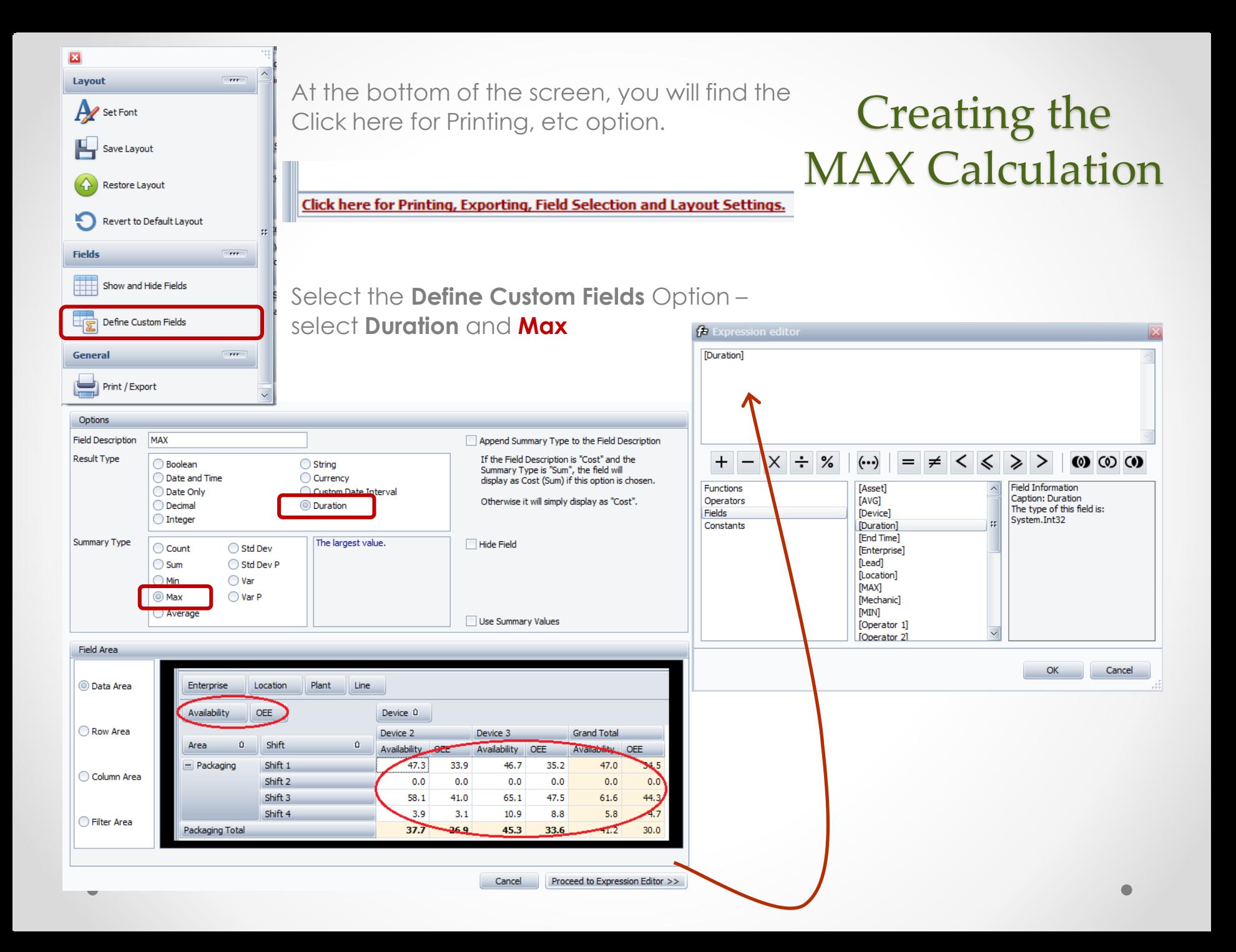

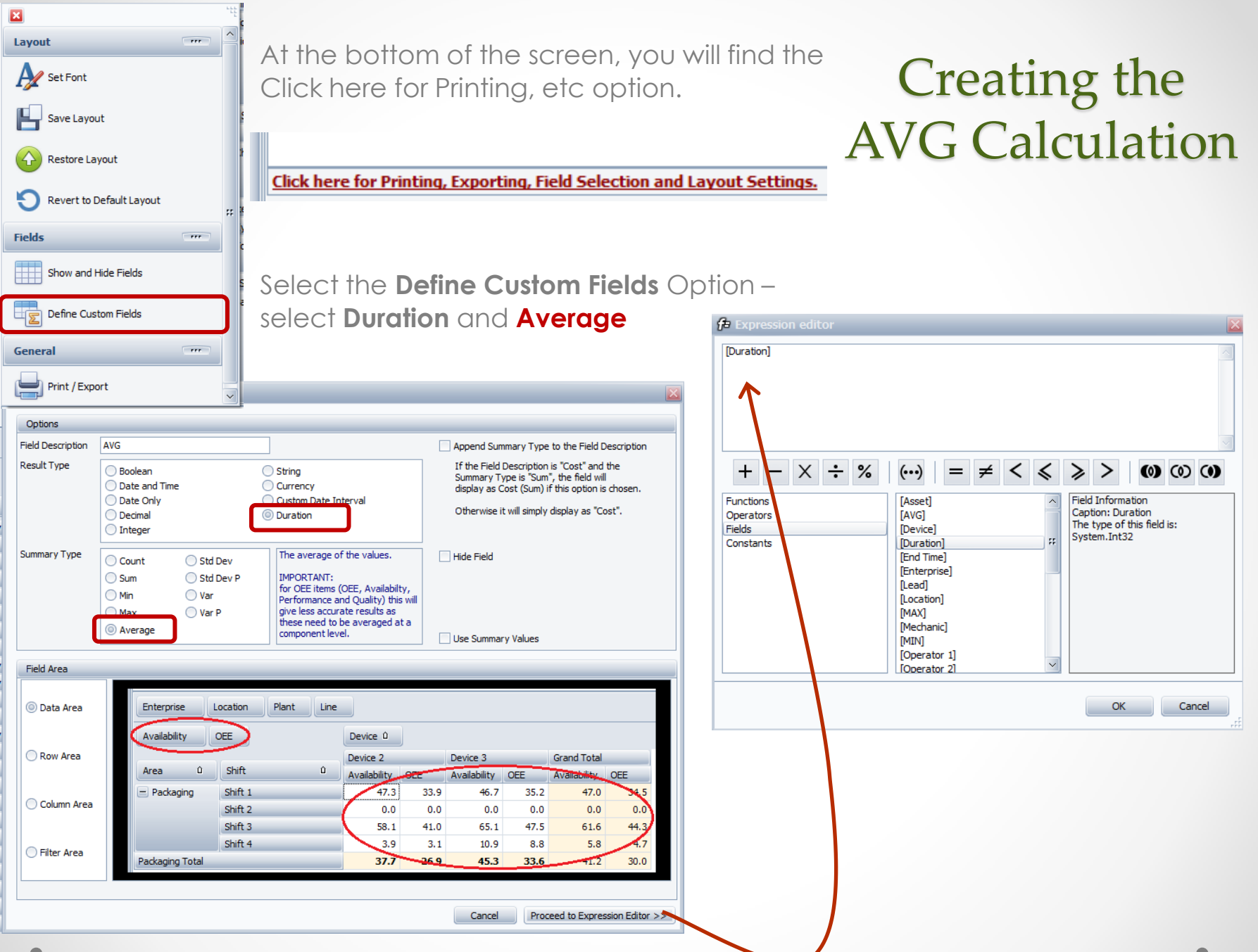

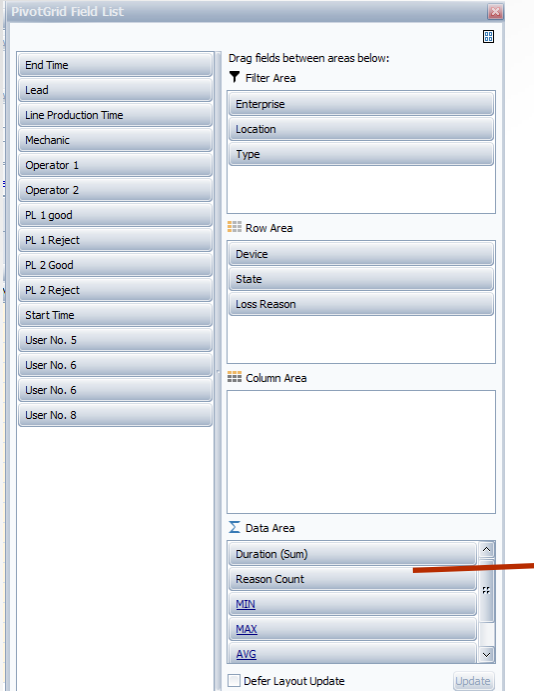

## Completing the Report

The new fields appear in the Data Area.

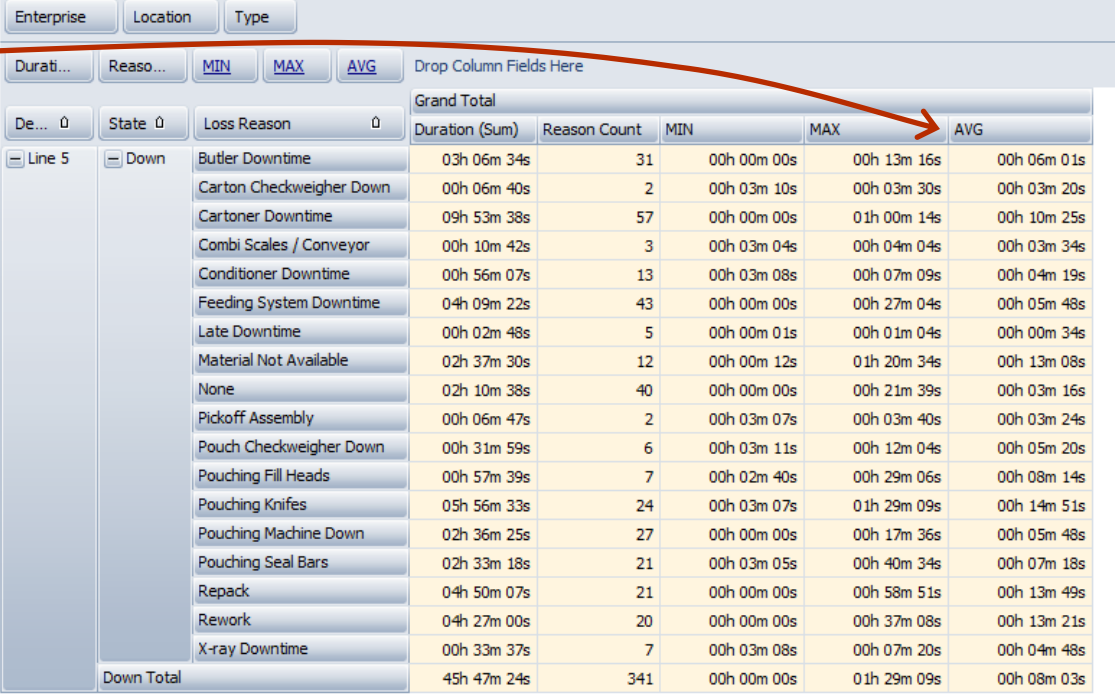

Click on the MIN, MAX and AVG column headings to automatically graph the results.

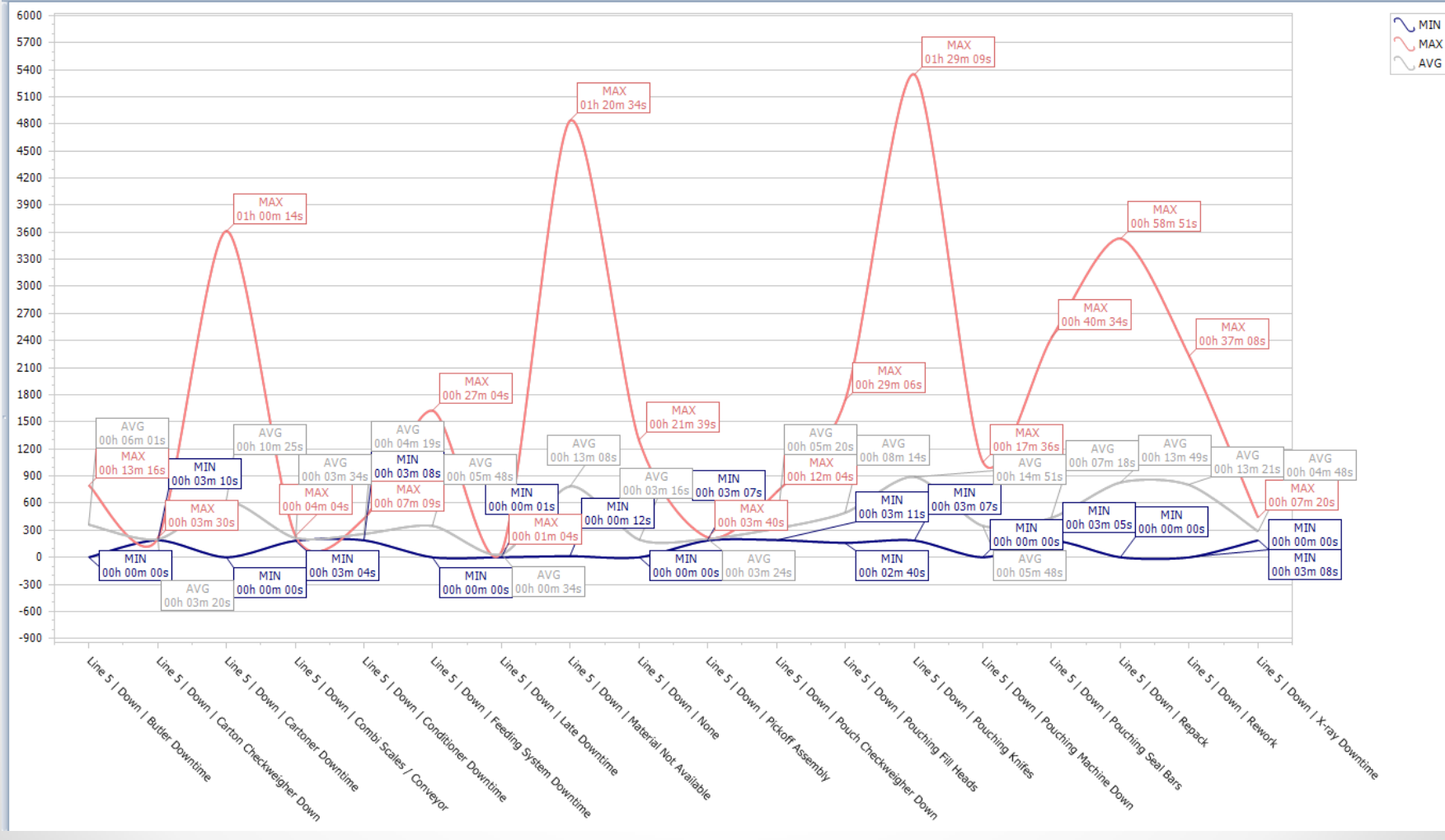

 $\bullet$ 

Graphing the<br>Report